## **Adjusting the Height of Buildings**

This tutorial is to help you learn how to adjust the skylines of cities to change building height or size. With this tutorial I changed the height of one building so it would be the tallest in San Francisco:

Before

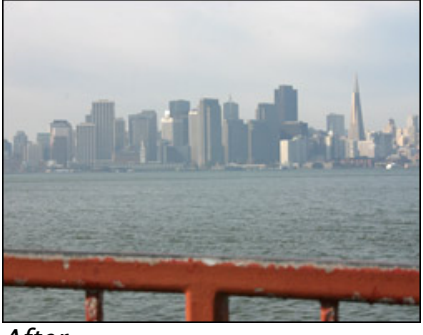

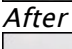

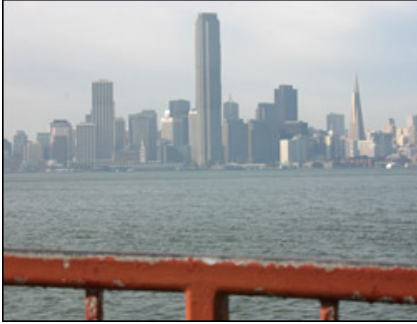

1. Once you have your picture open in Photoshop Select the Rectangular Marquee Tool (M). And zoom in on the building you would like to make taller.

2. With the Tool, try to select from just a little above the base of the building to the top. Then Copy the selection (Edit>Copy)

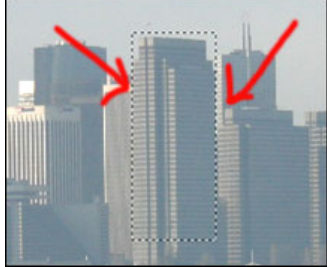

3. Then Paste the Selection (Edit>Paste). (What this did was it pasted the selection onto a new layer).

4. Then select the Move Tool (V) and with that new layer selected, move the copied part of the building up higher to make the building taller.

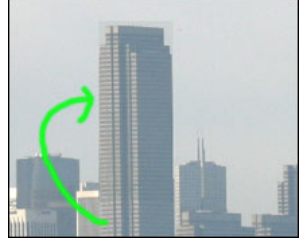

5. What I did to make the building even taller is I just repeated steps 2-4 over again.

6. You may need to "mask out" the sky from your selection, depending on how well in blends in.

For different photos, the process and amount of adjustment may not be exactly the same. But you could also use this technique to copy in buildings from other photos to make a whole new skyline.

This same effect could also be achieved by using the clone stamp tool to simply draw in more of the building at the top.